# Acrobits

# 設定マニュアル

第 3 版 2023/12/06

## 内容

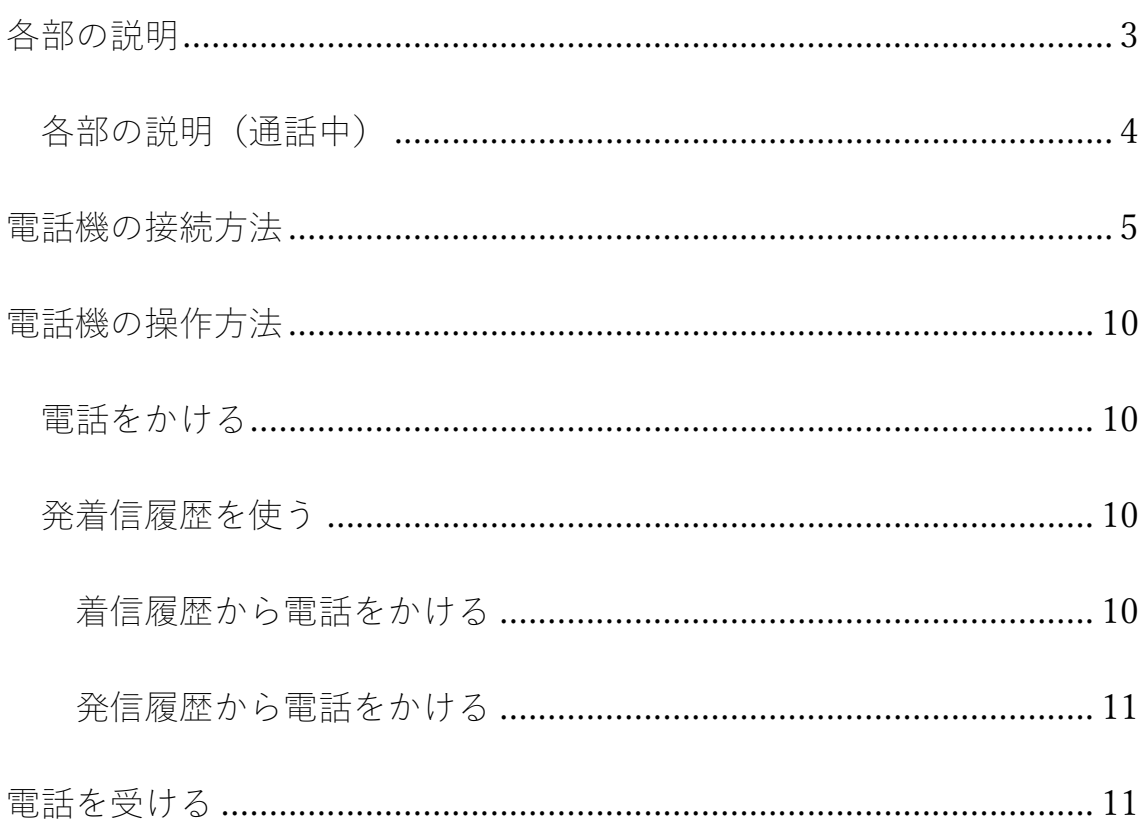

## 各部の説明

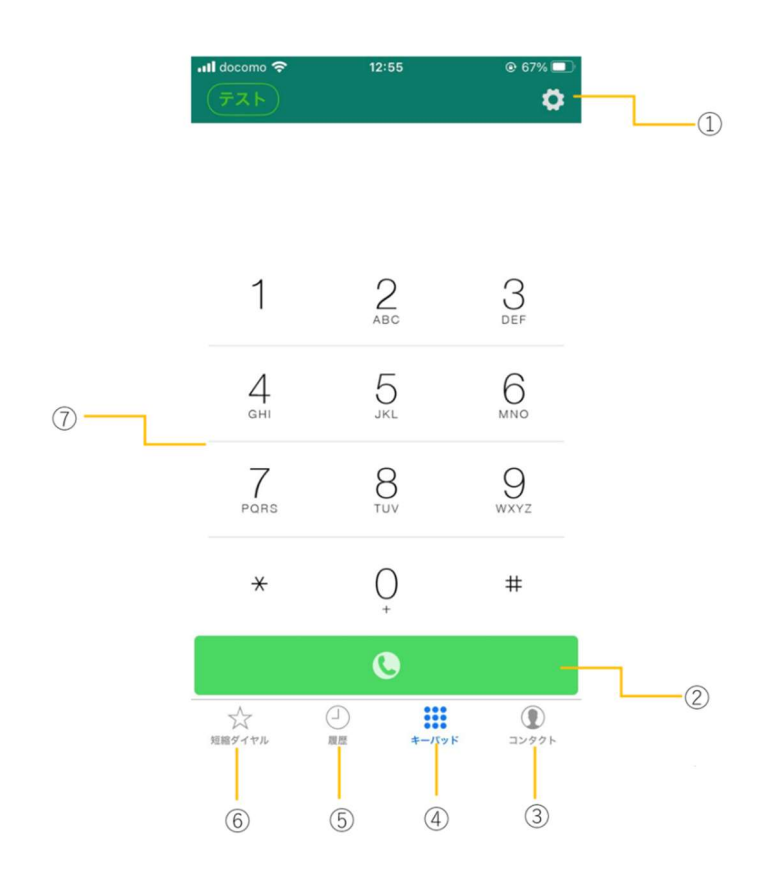

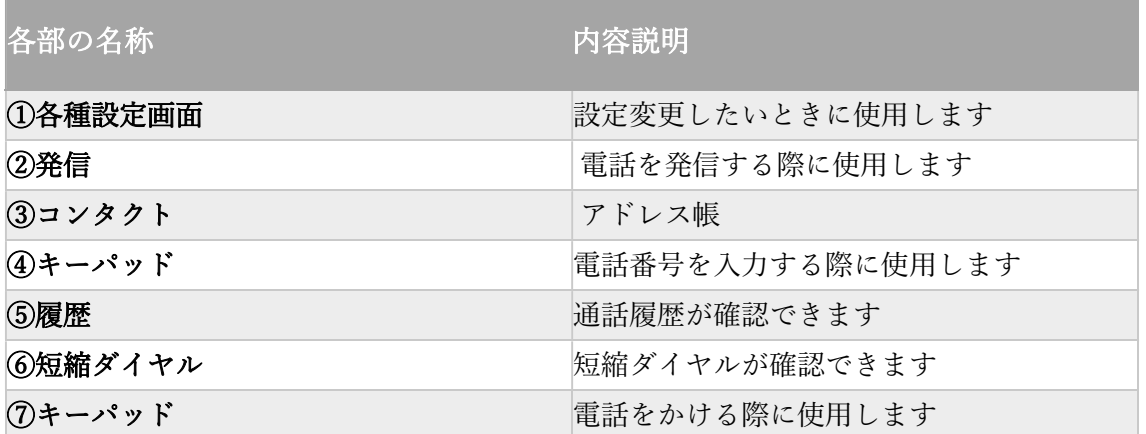

# 各部の説明(通話中)

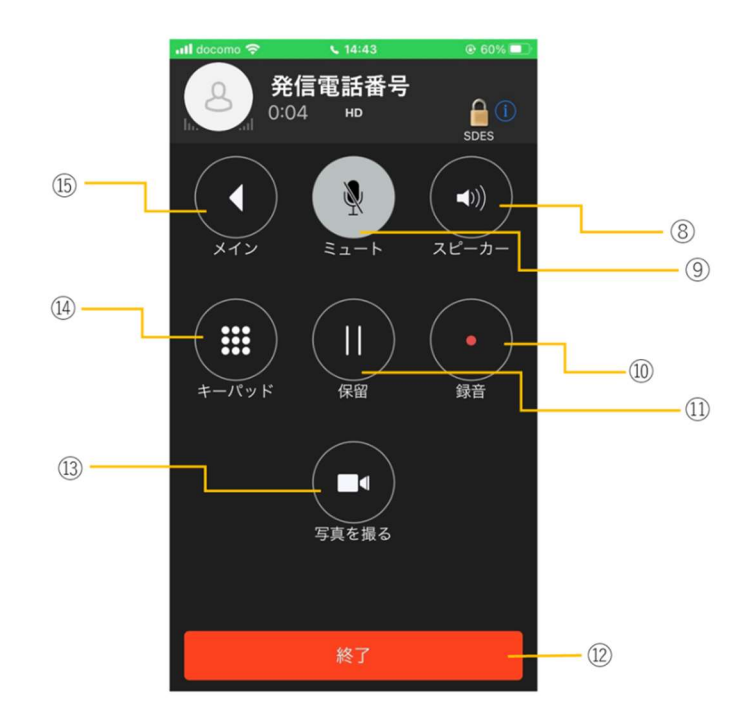

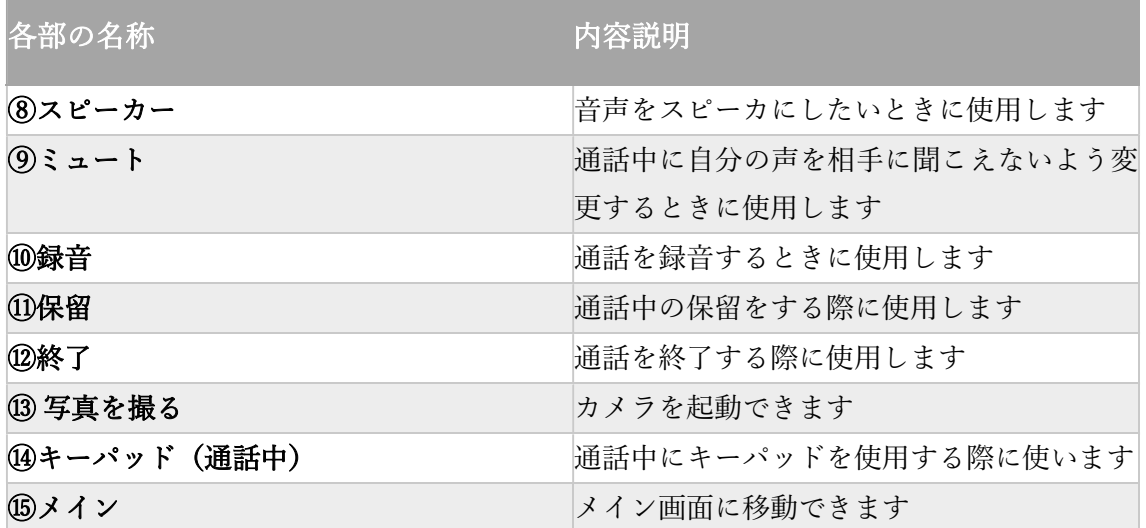

### 電話機の接続方法

アカウント情報はご利用中のクラウド PBX のサービス提供者にご確認く ださい。

※設定例として下記のドメイン・ユーザー名を使用しています。

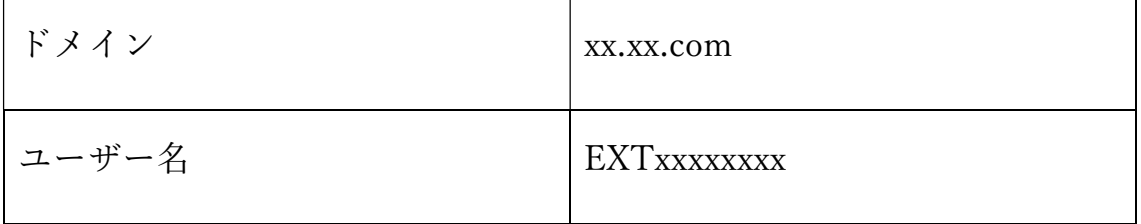

1.アプリストアで「Acrobits Softphone」と検索しインストールしてく ださい。

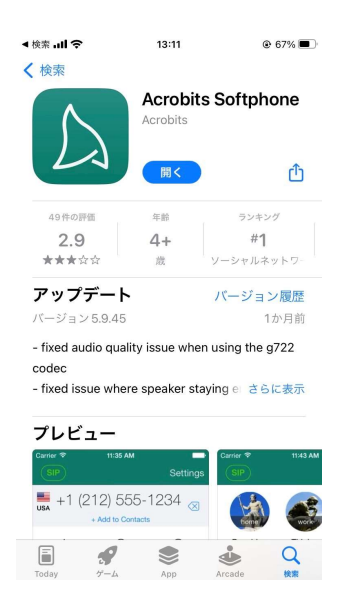

2.インストールできたらアプリを開いて、設定を入力してください。

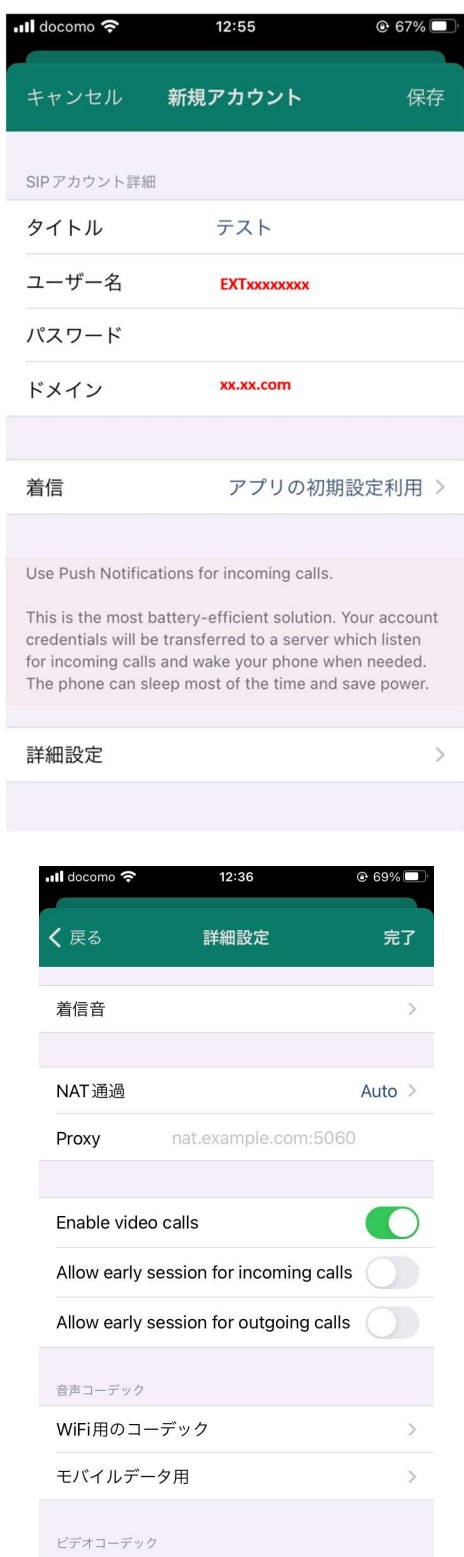

## 3.トランスポートプロトコルを udp→tls(sips)に変更してください。

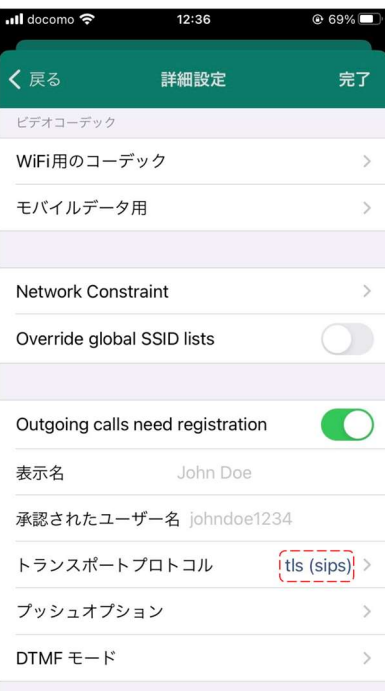

4.安全な通話を選択し、発信通話を不可→ベストエフォートに変更して

ください。

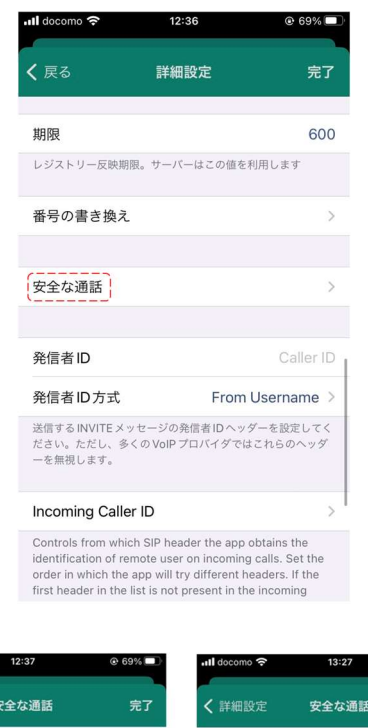

![](_page_7_Picture_3.jpeg)

#### 5.右上の「完了」を押してください。

左上の最初に設定したタイトルが下記の画像のように変わっていたら、 SIP 設定は完了です。

![](_page_8_Picture_17.jpeg)

株式会社 Ringing Web: https://www.ringing.co.jp

電話機の操作方法

電話をかける

基本的な電話のかけ方

- 1.電話番号を入力する
- 2. **I c** 可ボタンを押す
- 3. 通話が終わったら、 ※ ※ ※ ※ を押す

#### 発着信履歴を使う

着信履歴から電話をかける

![](_page_9_Picture_62.jpeg)

- 1. を選択
- 2.電話番号を選択しクリック

発信履歴から電話をかける

- 1. を選択
- 2.電話番号を選択しクリック

### 電話を受ける

1.お使いのスマートフォンの応答ボタンを選択